## **DAQ installation**

## **Registering a data acquisition card in matlab**

1. Open MATLAB with administrator rights.

Else you will get an error message like this: "Unable to load adaptor: C:\Program Files (x86)\MATLAB\R2010bSP1\toolbox\daq\daq\private\mwnidaq.dll. Driver files or DLL for the specified adaptor could not be found or are not installed."

1. daqregister('nidaq')

Replace 'nidaq' with the adaptor name. daqhwinfo('nidaq') will provide information about your registered adaptor ans.AdaptorDllName is the dll file name for your card

1. Adding addressable ports:

open /MATLAB/toolbox/daq/daq/private/mwnidaq.ini Replace 'mwnidaq.ini' with the dll name (ans.AdaptorDllName) Edit manually the part regarding the card specified as

From: <http://dag.dokuwiki.dpz.lokal/>- **DAG wiki** Permanent link: **[http://dag.dokuwiki.dpz.lokal/doku.php?id=setups:setup\\_installation\\_guides:daq&rev=1449568099](http://dag.dokuwiki.dpz.lokal/doku.php?id=setups:setup_installation_guides:daq&rev=1449568099)**

Last update: **2022/12/29 07:15**

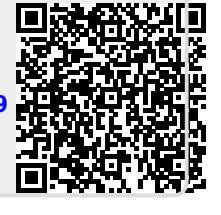